### **ARTS-4770**

Fanless In-Vehicle Surveillance with Intel® Core i7-3517UE

## User's Manual

**Version 1.0** 

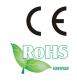

2014.05

### **Revision History**

| Version | Release Time | Description     |
|---------|--------------|-----------------|
| 1.0     | May 2014     | Initial release |

| Preface                                    |    |
|--------------------------------------------|----|
| Copyright Notice                           |    |
| Declaration of Conformity                  |    |
| CE                                         |    |
| FCC Class A                                |    |
| RoHS                                       |    |
| SVHC / REACH                               |    |
| Important Safety Instructions              |    |
| Warning                                    |    |
| Replacing Lithium Battery                  |    |
| Technical Support                          |    |
| Warranty                                   |    |
| Chapter 1 - Introduction                   |    |
| 1.1. Product Highlights                    |    |
| 1.2. About this Manual                     |    |
| 1.3. Specifications                        |    |
| 1.5. Ordering Information                  |    |
| 1.5.1. Optional Accessories                |    |
| 1.5.2. Configure-to-Order Service          |    |
| Chapter 2 - Getting Started                |    |
| 2.1. Dimensions                            |    |
| 2.2. Take A Tour                           |    |
| 2.3. Driver Installation Notes             |    |
| Chapter 3 - System Configuration           |    |
| 3.1. Board Layout                          |    |
| 3.1.1. CPU Boards                          |    |
| 3.1.2. Carrier Board                       |    |
| 3.2. Jumpers and Connectors                |    |
| 3.2.1. Jumpers                             |    |
| 3.2.2. Connectors                          |    |
| Chapter 4 - Installation and Maintenance   |    |
| 4.1. Install Hardware                      |    |
| 4.1.1. Open the Computer                   |    |
| 4.1.2. Install/uninstall SIM Card          |    |
| 4.1.3. Install SATA HDD/SSD                |    |
| 4.1.4. Disassemble SSD bracket             |    |
| 4.1.5. Install Memory Module on CPU Module |    |
| 4.2. Mount the Computer                    |    |
| 4.3. Wire DC-in Power Source               |    |
| 4.31 Vehicle Application                   |    |
| 4.3.2 Automation Application               | 54 |

### Contents

| Chapter 5 - BIOS                              | 55 |
|-----------------------------------------------|----|
| 5.1. ARTS-4770 BIOS                           |    |
| 5.1.1. Main                                   | 58 |
| 5.1.2. Advanced                               | 59 |
| 5.1.3. Chipset                                | 69 |
| 5.1.4. Boot                                   | 74 |
| 5.1.5. Security                               | 76 |
| 5.1.6. Save & Exit                            | 77 |
| Appendices                                    | 79 |
| Appendix A: HSPA-SI1400 Hardware Installation |    |
| C.1. Install HSPA-SI1400                      |    |
| Appendix B: WIFI-AT2350 Hardware Installation | 85 |
| D.1. Install WIFI-AT2350                      | 85 |
| Appendix C: GPS Module Hardware Installation  | 90 |

### **Copyright Notice**

All Rights Reserved.

The information in this document is subject to change without prior notice in order to improve the reliability, design and function. It does not represent a commitment on the part of the manufacturer.

Under no circumstances will the manufacturer be liable for any direct, indirect, special, incidental, or consequential damages arising from the use or inability to use the product or documentation, even if advised of the possibility of such damages.

This document contains proprietary information protected by copyright. All rights are reserved. No part of this document may be reproduced by any mechanical, electronic, or other means in any form without prior written permission of the manufacturer.

### **Declaration of Conformity CE**

The CE symbol on the computer indicates that it is in compliance with the directives of the Union European (EU). A Certificate of Compliance is available by contacting Technical Support.

This product has passed the CE test for environmental specifications when shielded cables are used for external wiring. We recommend the use of shielded cables. This kind of cable is available from ARBOR. Please contact your local supplier for ordering information

### Warning

This is a class A product. In a domestic environment this product may cause radio interference in which case the user may be required to take adequate measures.

#### **FCC Class A**

This device complies with Part 15 of the FCC Rules. Operation is subject to the following two conditions:

- (1) This device may not cause harmful interference, and
- (2) This device must accept any interference received, including interference that may cause undesired operation.

### NOTE:

This equipment has been tested and found to comply with the limits for a Class A digital device, pursuant to Part 15 of the FCC Rules. These limits are designed to provide reasonable protection against harmful interference when the equipment is operated in a commercial environment. This equipment generates, uses, and can radiate radio frequency energy and, if not installed and used in accordance with the instruction manual, may cause harmful interference to radio communications. Operation of this equipment in a residential area is likely to cause harmful interference in which case the user will be required to correct the interference at his own expense.

#### RoHS

ARBOR Technology Corp. certifies that all components in its products are in compliance and conform to the European Union's Restriction of Use of Hazardous Substances in Electrical and Electronic Equipment (RoHS) Directive 2002/95/EC.

The above mentioned directive was published on 2/13/2003. The main purpose of the directive is to prohibit the use of lead, mercury, cadmium, hexavalent chromium, polybrominated biphenyls (PBB), and polybrominated diphenyl ethers (PBDE) in electrical and electronic products. Member states of the EU are to enforce by 7/1/2006.

ARBOR Technology Corp. hereby states that the listed products do not contain unintentional additions of lead, mercury, hex chrome, PBB or PBDB that exceed a maximum concentration value of 0.1% by weight or for cadmium exceed 0.01% by weight, per homogenous material. Homogenous material is defined as a substance or mixture of substances with uniform composition (such as solders, resins, plating, etc.). Lead-free solder is used for all terminations (Sn(96-96.5%), Ag(3.0-3.5%) and Cu(0.5%)).

#### SVHC / REACH

To minimize the environmental impact and take more responsibility to the earth we live, Arbor hereby confirms all products comply with the restriction of SVHC (Substances of Very High Concern) in (EC) 1907/2006 (REACH --Registration, Evaluation, Authorization, and Restriction of Chemicals) regulated by the European Union.

All substances listed in SVHC < 0.1 % by weight (1000 ppm)

### **Important Safety Instructions**

Read these safety instructions carefully

- 1. Read all cautions and warnings on the equipment.
- Place this equipment on a reliable surface when installing. Dropping it or letting it fall may cause damage
- 3. Make sure the correct voltage is connected to the equipment.
- 4. For pluggable equipment, the socket outlet should be near the equipment and should be easily accessible.
- 5. Keep this equipment away from humidity.
- 6. The openings on the enclosure are for air convection and protect the equipment from overheating. DO NOT COVER THE OPENINGS.
- 7. Position the power cord so that people cannot step on it. Do not place anything over the power cord.
- 8. Never pour any liquid into opening. This may cause fire or electrical shock.
- 9. Never open the equipment. For safety reasons, the equipment should be opened only by qualified service personnel.
- 10. If one of the following situations arises, get the equipment checked by service personnel:
  - The power cord or plug is damaged.
  - b. Liquid has penetrated into the equipment.
  - c. The equipment has been exposed to moisture.
  - d. The equipment does not work well, or you cannot get it to work according to the user's manual.
  - e. The equipment has been dropped or damaged.
  - f. The equipment has obvious signs of breakage.
- 11. Keep this User's Manual for later reference.

#### **Product Heat**

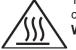

The computer generates heat during operation. Contact the computer's chassis with your body could cause discomfort or even a skin burn.

Warning

The Box PC and its components contain very delicately Integrated Circuits (IC). To protect the Box PC and its components against damage caused by static electricity, you should always follow the precautions below when handling it:

- 1. Disconnect your Box PC from the power source when you want to work on the inside.
- 2. Use a grounded wrist strap when handling computer components.
- 3. Place components on a grounded antistatic pad or on the bag that came with the Box PC, whenever components are separated from the system.

### **Replacing Lithium Battery**

Incorrect replacement of the lithium battery may lead to a risk of explosion.

The lithium battery must be replaced with an identical battery or a battery type recommended by the manufacturer.

Do not throw lithium batteries into the trash can. It must be disposed of in accordance with local regulations concerning special waste.

### **Technical Support**

If you have any technical difficulties, please consult the user's manual first at: ftp://ftp.arbor.com.tw/pub/manual

Please do not hesitate to call or e-mail our customer service when you still cannot find out the answer.

http://www.arbor.com.tw

E-mail:info@arbor.com.tw

### Warranty

This product is warranted to be in good working order for a period of one year from the date of purchase. Should this product fail to be in good working order at any time during this period, we will, at our option, replace or repair it at no additional charge except as set forth in the following terms. This warranty does not apply to products damaged by misuse, modifications, accident or disaster.

Vendor assumes no liability for any damages, lost profits, lost savings or any other incidental or consequential damage resulting from the use, misuse of, or inability to use this product. Vendor will not be liable for any claim made by any other related party.

Vendors disclaim all other warranties, either expressed or implied, including but not limited to implied warranties of merchantability and fitness for a particular purpose, with respect to the hardware, the accompanying product's manual(s) and written materials, and any accompanying hardware. This limited warranty gives you specific legal rights.

Return authorization must be obtained from the vendor before returned merchandise will be accepted. Authorization can be obtained by calling or faxing the vendor and requesting a Return Merchandise Authorization (RMA) number. Returned goods should always be accompanied by a clear problem description.

| This page is intentionally left blank. |
|----------------------------------------|
|                                        |
|                                        |
|                                        |
|                                        |
|                                        |
|                                        |
|                                        |
|                                        |
|                                        |
|                                        |

# Chapter 1

### Introduction

### 1.1. Product Highlights

- Fanless and rugged design
- Build-in Intel® Core™ i7-3517UE 1.7G Hz Processor
- Wide Range DC Power Input (9~36V)
- Support Smart Ignition for vehicle
- Power on/off delay and low voltage protection
- 4-channel POE
- Mini PCle expansion slots with 2\*SIM holders for LTE and HSUPA
- Two Removable 2.5" SSD trays
- 12VDC output

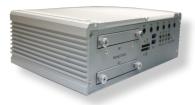

### 1.2. About this Manual

This manual is meant for the experienced users and integrators with hardware knowledge of personal computers. If you are not sure about the description herein, consult your vendor before further handling.

We recommend that you keep one copy of this manual for the quick reference for any necessary maintenance in the future. Thank you for choosing ARBOR products.

### 1.3. Specifications

| System         |                                                                                                    |  |  |
|----------------|----------------------------------------------------------------------------------------------------|--|--|
| CPU            | Soldered onboard Intel® Core™ i7-3517UE 1.7GHz                                                                                                    |  |  |
| BIOS           | AMI BIOS                                                                                                    |  |  |
| Chipset        | Intel® QM77                                                                                                    |  |  |
| Graphic        | Integrated Intel® HD Graphics 4000                                                                                                    |  |  |
| Memory         | 1 x 204-pin SO-DIMM sockets, supporting DDR3 1333/1600 MHz, up to 8GB SDRAM                                                                                                    |  |  |
| Storage        | <ul><li>One internal mSATA.</li><li>Two external SATA SSD.</li></ul>                                                                                                    |  |  |
| Ethernet       | <ul> <li>One Intel® 82579LM GbE controller</li> <li>Five Intel® i210IT Gigabit Ethernet controller</li> </ul>                                                                                                    |  |  |
| Watchdog Timer | 1 ~ 255 levels reset                                                                                                    |  |  |
| I/O Ports      |                                                                                                    |  |  |
| Serial Port    | 1 x RS-232 and 1 x RS-232/422/485 with DB-9 male connector, isolation protection                                                                                                    |  |  |
| USB Port       | 4 x USB 3.0 ports with type A connector<br>(2 ports: front, 2 ports: rear)                                                                                                    |  |  |
| LAN Port       | <ul> <li>2 x RJ-45 ports for Gigabit Ethernet, front side</li> <li>4 x RJ-45 ports for Gigabyte Ethernet and support<br/>IEEE802.3af PoE (Max. 60W), rear side</li> </ul>                                                                                               |  |  |
| Video Port     | 1 x DB-15 female connector for Analog RGB<br>1 x DVI-D female connector for Digital Video output                                                                                                    |  |  |
| Audio          | Mic-in/ Line-out                                                                                                    |  |  |
| Expansion Bus  | 1 x Mini-PCle slot for optional Wi-Fi/Bluetooth module     1 x Mini-PCle slot interconnected with SIM card socket for optional LTE module     1 x Mini-PCle slot interconnected with SIM card socket for optional HSUPA module     2 x SIM sockets (outside accessible) |  |  |
| Storage        | Storage                                                                                                    |  |  |
| Туре           | <ul><li>Two 2.5" drive bays for SATA SSD</li><li>One mSATA socket for mSATA Disk.</li></ul>                                                                                                    |  |  |

| Qualification             |                                                  |  |
|---------------------------|--------------------------------------------------|--|
| Certification             | CE, FCC Class A, E13 Mark                        |  |
| Environment               |                                                  |  |
| Operating Temp.           | -20~55°C (-4~131°F), ambient w/ air flow         |  |
| Storage Temp.             | -40~80°C (-40 ~ 185°F)                           |  |
| Relative Humidity         | 5 ~ 95% @ 55°C (non-condensing)                  |  |
| Vibration                 | 3Grms/5~500Hz/random operation, with SSD         |  |
| Shock                     | Operating 40G (11ms), Non-operating 60G with SSD |  |
| Mechanical                |                                                  |  |
| Construction              | Aluminum alloy                                   |  |
| Mounting                  | Support wall-mount                               |  |
| Weight                    | 4.65 Kg (10.25 lb)                               |  |
| Dimensions<br>(W x D x H) | 260 x 180 x 80 mm (10.6" x 7.08 x 3.14")         |  |
| Power Requirement         |                                                  |  |
| Power Input               | DC 9~36V input, w/ 3-pin terminal block          |  |
| Power Consumption         | Max. 90W                                         |  |

### 1.4. Inside the Package

Upon opening the package, carefully inspect the contents. If any of the items is missing or appears damaged, contact your local dealer or distributor. The package should contain the following items:

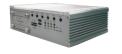

Fanless In-Vehicle Surveillance PC

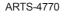

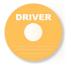

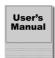

One Driver CD One User's Manual

### 1.5. Ordering Information

| ARTS-4770       | Vehicle Barebone System w/ Intel® Core™ i7-3517UE, w/o memory and storage  |
|-----------------|----------------------------------------------------------------------------|
| ARTS-4700-16S4G | Vehicle BOX System w/ Intel® Core™ i7-3517UE, w/ 16GB mSATA and 4GB memory |

### 1.5.1. Optional Accessories

The following items are normally optional, but some vendors may include them as a standard package, or some vendors may not carry all the items.

PAC-B120W-FSP 19V/6.32A 120W AC/DC adapter kit

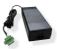

### 1.5.2. Configure-to-Order Service

Make the computer more tailored to your needs by selecting one or more components from the list below to be fabricated to the computer.

| SSD-25032    | Memoright 2.5" 32GB SATAII SSD kit                        | Môx                                        |
|--------------|-----------------------------------------------------------|--------------------------------------------|
| SSD-25016    | Memoright 2.5" 16GB SATAII SSD kit                        | 81-85 J500<br>87 SAN SECTION<br>CORE NOTES |
| GPS-UART Kit | U-BLOX GPS Kit                                            |                                            |
| WIFI-AT2350  | Atheros AR9462 WiFi module w/ 20cm & 30cm internal wiring |                                            |
| ANT-D11      | 1 x WiFi Dual-band 2.4G/5G antenna                        | 1                                          |
| HSPA-SI1400  | HSUPA 3.75G module kit & internal wiring                  | <b>3</b>                                   |
| MM-3I-4G     | Industrial-grade DDR3-1333 4GB SDRAM                      |                                            |
| MK-3I-8G     | Industrial-grade DDR3-1600 8GB SDRAM                      |                                            |

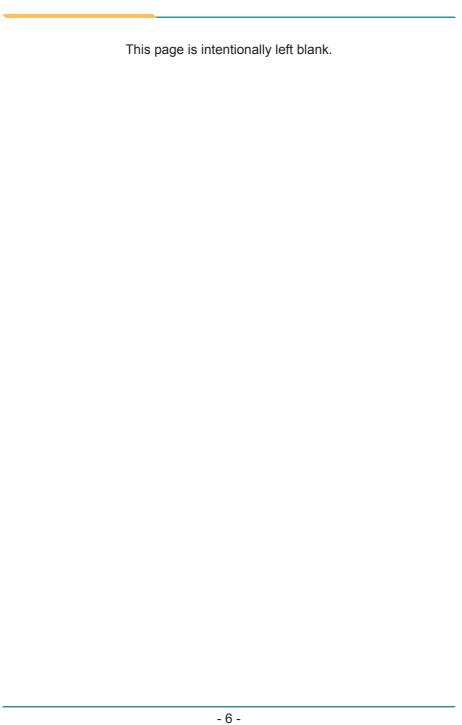

# Chapter 2

**Getting Started** 

### 2.1. Dimensions

The following illustration shows the dimensions of the computer, with the measurements in width, depth, and height called out.

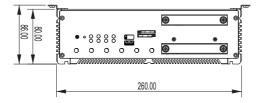

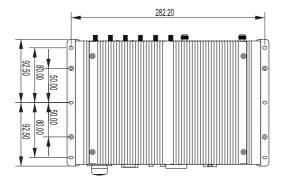

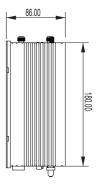

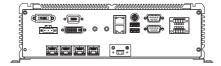

### 2.2. Take A Tour

The computer has some I/O ports, status LED light and controls on the front and rear panel. The following illustrations show all the components called out .

### **Front View**

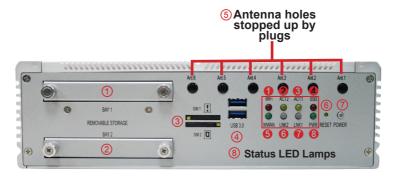

### I/O

| No. | Description       | No. | Description                          |
|-----|-------------------|-----|--------------------------------------|
| 1   | SSD tray 1        | ⑤   | Antenna holes stopped up by plugs    |
| 2   | SSD tray 2        | 6   | Reset button (accessible with a pin) |
| 3   | SIM1/2 card slots | 7   | Power button                         |
| 4   | USB 3.0 port      | 8   | LED Indicator                        |

### Status LED Lamps:

| No. | LED<br>Color | Description                                              |
|-----|--------------|----------------------------------------------------------|
| 0   | Red          | This LED lights red when WiFi is on.                     |
| 2   | Yellow       | This LED lights yellow when LAN2 port is streaming data. |
| 8   | Yellow       | This LED lights yellow when LAN1 port is streaming data. |
| 4   | Red          | This LED lights red when SSD is being accessed.          |

| 6                        | Green  | This LED lights green when 3G is on.                                                 |
|--------------------------|--------|--------------------------------------------------------------------------------------|
| bit/s network equipment. |        | This LED lights green when LAN2 port is connected to 100M bit/s network equipment.   |
| 6                        | Orange | This LED lights orange when LAN2 port is connected to 1000M bit/s network equipment. |
| 6                        | Green  | This LED lights green when LAN1 port is connected to 100M bit/s network equipment.   |
| •                        | Orange | This LED lights orange when LAN1 port is connected to 1000M bit/s network equipment. |
| 8                        | Green  | This LED lights when power is on.                                                    |

### **Rear View**

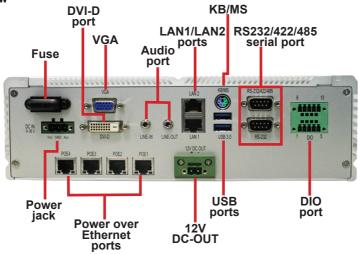

### 2.3. Driver Installation Notes

The computer supports the operating systems of Windows 7. Find the necessary device drivers on the CD that comes with your purchase. DO follow the sequence below to install the drivers to prevent errors:

### $\textbf{Chipset} {\rightarrow} \textbf{VGA} {\rightarrow} \textbf{Audio} {\rightarrow} \textbf{Ethernet} {\rightarrow} \textbf{ME}$

Paths to find device drivers on CD:

| Windows 7                              |                                                               |  |
|----------------------------------------|---------------------------------------------------------------|--|
| Device                                 | Driver Path                                                   |  |
| Chipset                                | \Chipset\ (infinst_autol_V9.4.0.1026.exe)                     |  |
| \\\\\\\\\\\\\\\\\\\\\\\\\\\\\\\\\\\\\\ | 32Bit: \VGA\32Bit\ (Win32_15338.exe)                          |  |
| VGA                                    | 64Bit: \VGA\64Bit\ (Win64_15338.exe)                          |  |
| Audio                                  | 32Bit : \Audio\Win7_8_Vista\ (32bit_Win7_Win8_Win81_R273.exe) |  |
| Audio                                  | 64Bit: \Audio\Win7_8_Vista\ (64bit_Win7_Win8_Win81_R273.exe)  |  |
| Ethernet                               | 32Bit : \ Ethernet\Win7\ (PROWin32.exe)                       |  |
| Etnernet                               | 64Bit: \ Ethernet\Win7\ (PROWinx64.exe)                       |  |
| Intel®                                 |                                                               |  |
| Management                             | \ME (Setup.exe)                                               |  |
| Engine                                 |                                                               |  |
| USB3.0                                 | \USB3.0\ (Setup.exe)                                          |  |

| Windows 8.1                    |                                                               |
|--------------------------------|---------------------------------------------------------------|
| Device                         | Driver Path                                                   |
| Chipset                        | \Chipset\ (infinst_autol_V9.4.0.1026.exe)                     |
| VGA                            | 32Bit: \VGA\32Bit\ (Win32_15338.exe)                          |
|                                | 64Bit: \VGA\64Bit\ (Win64_15338.exe)                          |
| Audio                          | 32Bit : \Audio\Win7_8_Vista\ (32bit_Win7_Win8_Win81_R273.exe) |
|                                | 64Bit: \Audio\Win7_8_Vista\ (64bit_Win7_Win8_Win81_R273.exe)  |
| Ethernet                       | 32Bit: \ Ethernet\Win8\ (PROWin32.exe)                        |
|                                | 64Bit: \ Ethernet\Win8\ (PROWinx64.exe)                       |
| Intel®<br>Management<br>Engine | \ME (Setup.exe)                                               |
| USB3.0                         | \USB3.0\ (Setup.exe)                                          |

| This page is intentionally left blank. |
|----------------------------------------|
|                                        |
|                                        |
|                                        |
|                                        |
|                                        |
|                                        |
|                                        |
|                                        |
|                                        |
|                                        |
|                                        |

# Chapter 3

# System Configuration

### 3.1. Board Layout

The engine of the computer is constructed by a CPU board and a carrier board. Following in this section you will be guided through the CPU boards and carrier board of the computers.

### 3.1.1. CPU Boards

The CPU board for ARTS-4770 is EmETXe-i77M2-3517UE.

### 3.1.1.1. ARTS-4770 - EmETXe-i77M2-3517UE

The CPU board for ARTS-4770 is EmETXe-i77M2-3517UE, with Intel® Core™ i7-3517UE.

### **Top View**

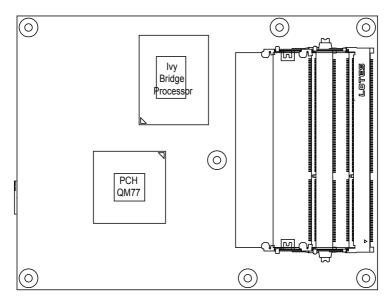

### **Bottom View**

COM Express® AB Connector COM Express® CD Connector

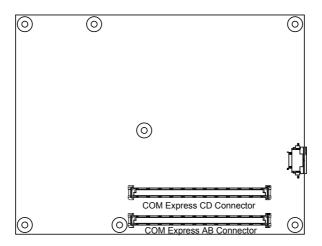

### 3.1.2. Carrier Board

PBC-1916 is the carrier board.

### PBC-1916: Board Top

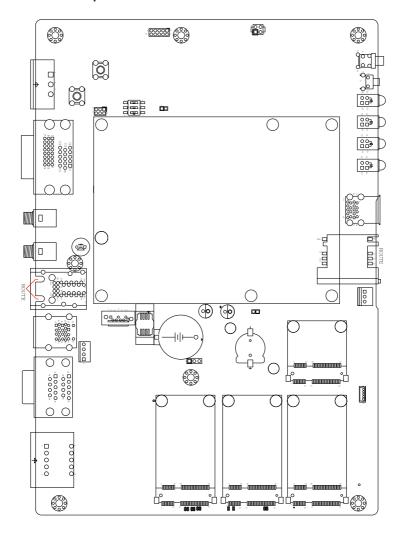

PBC-1916: Board Bottom

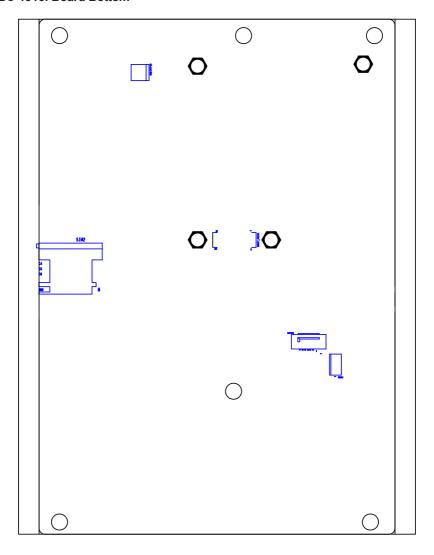

### 3.2. Jumpers and Connectors

The carrier board PBC-1916 comes with some connectors to join devices and some jumpers to alter the computer's hardware configuration. The following in this chapter will explicate each of these components.

### 3.2.1. Jumpers

### JBAT1

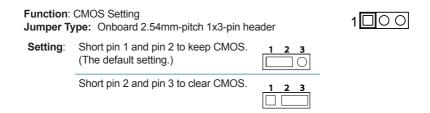

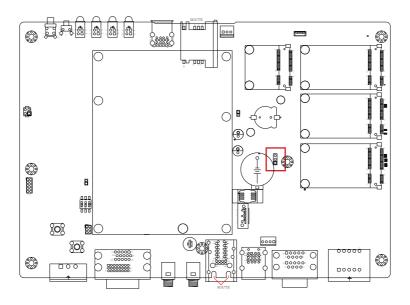

### JACON1

Function: Vehicle Acc mode selection

Jumper Type: Onboard 2.00mm-pitch 2-pin header

Setting: Open: for Vehicle (default), without jumper

Close: for Automation, with jumper

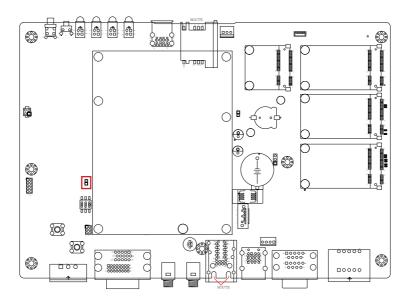

### SW1

Function: Battery Type Selection

Switch Type:

**Setting**: (1-6) ON 24V

(2-5) ON 12V

(3-4) ON 9~36V (default)

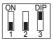

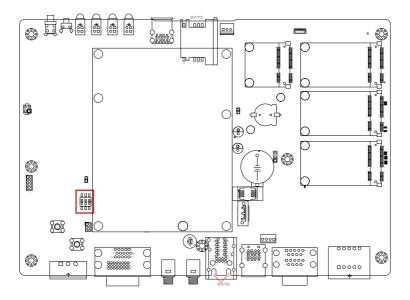

### 3.2.2. Connectors

### CN5(RSTB)1

Function: Power And Reset Button

Connector Type: Onboard 2.54 mm-pitch 2x2-pin header

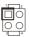

Setting: 1. Reset Button

2. GND

3. Power Button

4. GND

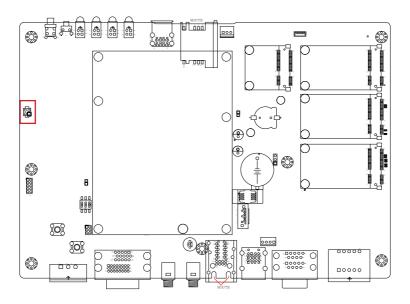

### JPIC1

Function: PIC MCU Update Port

Connector Type: Onboard 2.00mm-pitch 2x3-pin header

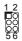

Setting: 1. PIC\_TX

2. Clock

3. Data

4. GND

5. 5V

6. Reset

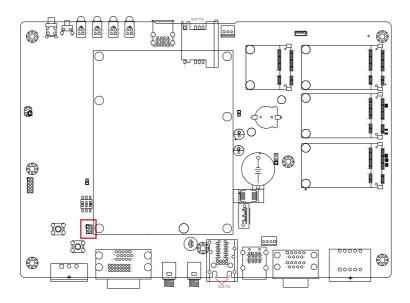

### **PWRIN1**

Function: Power Input Connector

Connector Type: Onboard 2.54mm-pitch 1x3-pin header

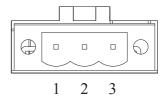

| Pin | Description  |
|-----|--------------|
| 1   | VCC_IN 9~36V |
| 2   | GND          |
| 3   | ACC          |

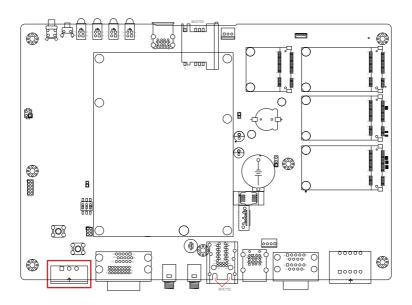

### JGPS1

**Description:** GPS Port Connector(USB interface)

Connector Type: Onboard 2.00mm pitch 5-pin wafer connector

| Pin | Description      |
|-----|------------------|
| 1   | 5VCC             |
| 2   | Data-            |
| 3   | Data+            |
| 4   | 3.3V GPS VBackup |
| 5   | GND              |

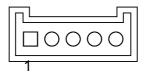

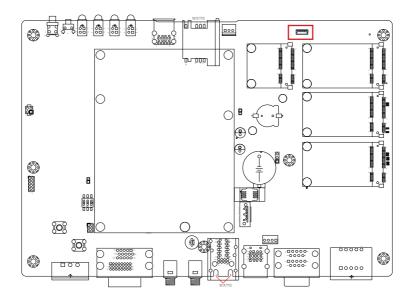

### PWR1 & PWR2

Description: SATA1 And SATA2 Power connector

Connector Type: Onboard 3.96mm-pitch 4-pin wafer connector

| Pin | Description |
|-----|-------------|
| 1   | VCC5        |
| 2   | GND         |
| 3   | GND         |
| 4   | VCC12       |

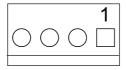

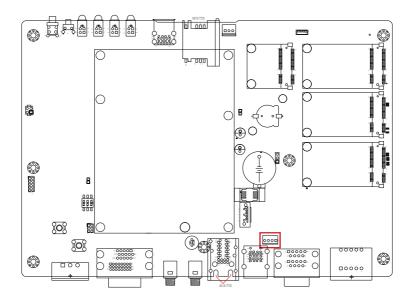

### **Board Bottom**

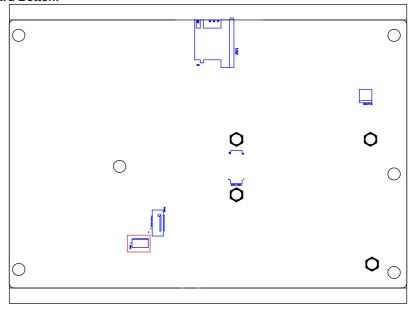

### COM1& COM2

Function: RS-232 Port (COM1), RS-232/422/485 (COM2)

Connector Type: External 9-pin D-sub male connector

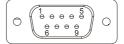

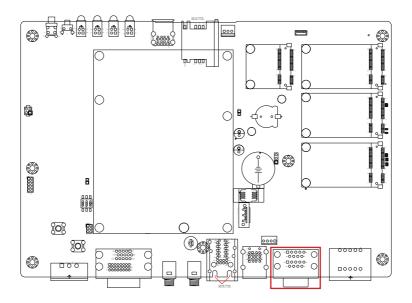

# **CN10**

Description: DIGITAL SINGAL INPUT AND OUTPUT

Connector Type:

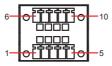

| Pin | Description     | Pin | Description      |
|-----|-----------------|-----|------------------|
| 1   | Digital Input 1 | 6   | Digital Output 1 |
| 2   | Digital Input 2 | 7   | Digital Output 2 |
| 3   | Digital Input 3 | 8   | Digital Output 3 |
| 4   | Digital Input 4 | 9   | Digital Output 4 |
| 5   | Ground          |     |                  |

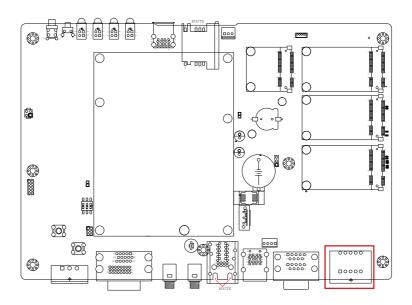

# CN3(P80)1

Description: Port 80 Output

**Connector Type:** 

| Pin | Description | Pin | Description |
|-----|-------------|-----|-------------|
| 1   | PCI_CLK     | 2   | GND         |
| 3   | LPC_FRAME#  | 4   | LPC_LAD0    |
| 5   | PLTRST      | 6   | PLTRST      |
| 7   | PLC_LAD3    | 8   | PLC_LAD2    |
| 9   | VCC3        | 10  | PLC LAD1    |

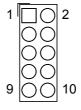

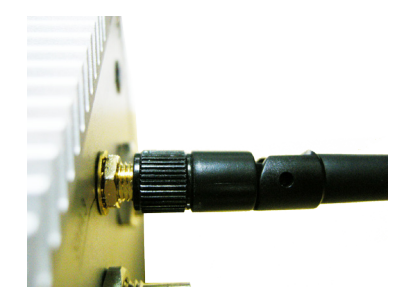

# CN(EXTP)6

**Description:** External Power Connector

Connector Type: Onboard 3.96mm-pitch 2-pin wafer connector

| Pin | Description |  |
|-----|-------------|--|
| 2   | GND         |  |
| 1   | DCIN_VCC    |  |

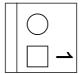

### **Board bottom**

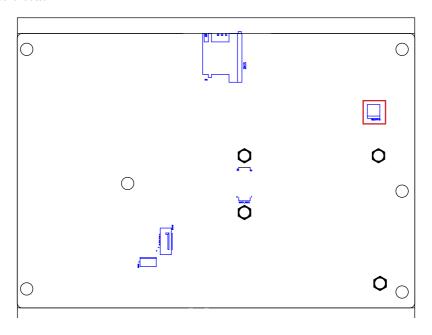

### SATA1

**Description:** Serial ATA connectors for storage devices

Connector Type: 7-pin serial ATA connector

| Pin | Description |
|-----|-------------|
| 1   | GND         |
| 2   | TX+         |
| 3   | TX-         |
| 4   | GND         |
| 5   | RX-         |
| 6   | RX+         |
| 7   | GND         |

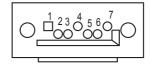

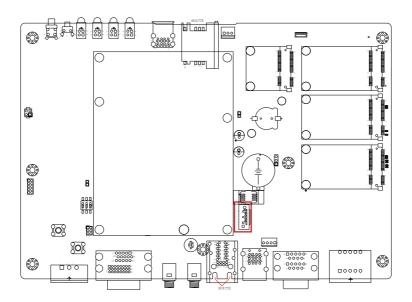

# SATA2

**Description:** Serial ATA connectors for storage devices

Connector Type: 7-pin serial ATA connector

| Pin | Description |
|-----|-------------|
| 1   | GND         |
| 2   | TX+         |
| 3   | TX-         |
| 4   | GND         |
| 5   | RX-         |
| 6   | RX+         |
| 7   | GND         |

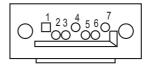

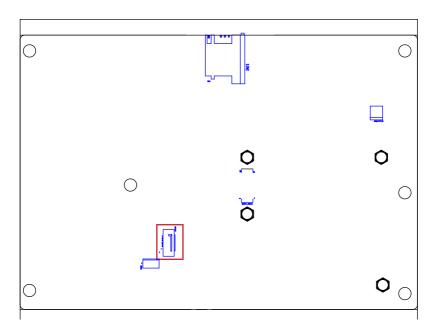

### KBUSB1

Function: Keyboard/mouse PS/2 and

USB 3.0 stacked port

Connector Type: 6-pin Mini-DIN and Type A

USB 3.0 stacked connectors

Pin Assignment:

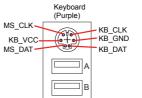

The pin assignments conform to the industry standard.

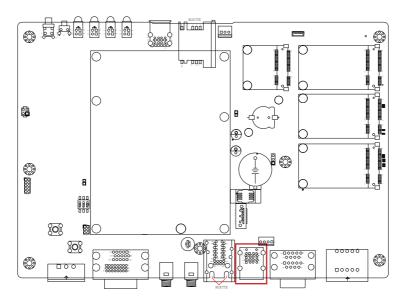

# MC1 & MC2

| Description:<br>Connector Type: | Onbo | xpress Mini-card soc<br>ard 0.8mm-pitch 52-p<br>card connector |     |          |     |                          |
|---------------------------------|------|----------------------------------------------------------------|-----|----------|-----|--------------------------|
| Pin Desc.                       | Pin  | Desc.                                                          |     |          |     |                          |
| 1 Wake                          | 16   | UIM_VPP                                                        |     |          |     |                          |
| 2 +3.3V                         | 17   | UIM_C8/Reserved                                                |     |          |     | <u>``</u> Ţ <u>°</u> _F- |
| 3 COEX1                         | 18   | GND                                                            | Pin | Desc.    | _   | _                        |
| 4 GND                           | 19   | UIM_C4/Reserved                                                | 31  | PETn0    | Pin | Desc.                    |
| 5 COEX2                         | 20   | W_Disable#                                                     | 32  | SMB_DATA | 43  | GND                      |
| 6 +1.5V                         | 21   | GND                                                            | 33  | PETp0    | 44  | LED_WLAN#                |
| 7 CLKREQ#                       | 22   | PERST#                                                         | 34  | GND      | 45  | Reserved                 |
| 8 UIM_PWR                       | 23   | PERn0                                                          | 35  | GND      | 46  | LED_WPAN#                |
| 9 GND                           | 24   | +3.3V                                                          | 36  | USB_D-   | 47  | Reserved                 |
| 10 UIM_DATA                     | 25   | PERp0                                                          | 37  | GND      | 48  | +1.5V                    |
| 11 REFCLK-                      | 26   | GND                                                            | 38  | USB_D+   | 49  | Reserved                 |
| 12 UIM_CLK                      | 27   | GND                                                            | 39  | +3.3V    | 50  | GND                      |
| 13 REFCLK+                      | 28   | +1.5V                                                          | 40  | GND      | 51  | Reserved                 |
| 14 UIM_RESET                    | 29   | GND                                                            | 41  | +3.3V    | 52  | +3.3V                    |

30 SMB\_CLK 42 LED\_WWAN#

# **Board Top**

15 GND

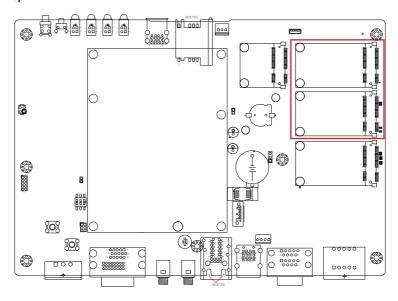

# MC3

**Description:** PCI Express Mini-card socket **Connector Type:** Onboard 0.8mm-pitch 52-pin

| Con | nector Type: |     | e card connector |           | 17 15<br>10 10 10 10 10 10 10 10 10 10 10 10 10 1 | 18 16 |    |
|-----|--------------|-----|------------------|-----------|---------------------------------------------------|-------|----|
| Pin | Desc.        | Pin | Desc.            | _         |                                                   |       | _  |
| 1   | WAKE#        | 16  | N/C              |           | ☞見。 胃                                             | 25    |    |
| 2   | +3.3V        | 17  | N/C              |           |                                                   |       | _  |
| 3   | N/C          | 18  | GND              | _         |                                                   |       |    |
| 4   | GND          | 19  | N/C              | Pin Desc. |                                                   | Pin   | De |

| 2   | +3.3V      | 17 | N/C         |     |             |     |          |
|-----|------------|----|-------------|-----|-------------|-----|----------|
| 3   | N/C        | 18 | GND         |     |             |     |          |
| 4   | GND        | 19 | N/C         | Pin | Desc.       | Pin | Desc.    |
| 5   | N/C        | 20 | W_DISABLE#  | 31  | PE_CAD3_TX- | 42  | 3G_LED_A |
| 6   | +1.5V      | 21 | GND         | 32  | SMB_DATA    | 43  | GND      |
| _ 7 | CLKREQ#    | 22 | PCIE_ARST#  | 33  | PE_CAD3_TX+ | 44  | N/C      |
| 8   | UIM_PWR_A  | 23 | PE_CAD3_RX- | 34  | GND         | 45  | N/C      |
| 9   | GND        | 24 | +3.3V       | 35  | GND         | 46  | N/C      |
| 10  | UIM_DATA_A | 25 | PE_CAD3_RX+ | 36  | USB_D-      | 47  | N/C      |
| 11  | REFCLK-    | 26 | GND         | 37  | GND         | 48  | +1.5V    |
| 12  | SIM_CLK_A  | 27 | GND         | 38  | USB_D+      | 49  | N/C      |
| 13  | REFCLK+    | 28 | +1.5V       | 39  | +3.3V       | 50  | N/C      |
| 14  | UIM_RST_A  | 29 | GND         | 40  | GND         | 51  | N/C      |
| 15  | GND        | 30 | SMB_CLK     | 41  | +3.3V       | 52  | +3.3V    |

-----

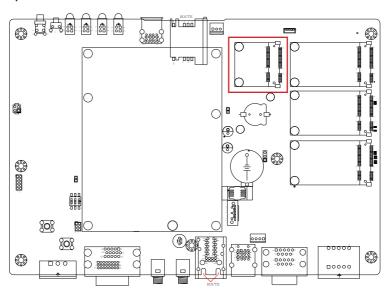

### MSATA1

**Description:** mSATA socket

Connector Type: Onboard 0.8mm pitch 52-pin edge

card connector

| Din | Desc. | Pin | Dooo  | Din | Desc. |
|-----|-------|-----|-------|-----|-------|
|     |       |     |       |     |       |
| 1_  | NC    | 20  | NC    | 36  | NC    |
| 2   | +3.3V | 21  | GND   | 37  | GND   |
| 3   | NC    | 22  | NC    | 38  | NC    |
| 4   | GND   | 23  | TX+   | 39  | +3.3V |
| 5   | NC    | 24  | +3.3V | 40  | GND   |
| 6   | NC    | 25  | TX-   | 41  | +3.3V |
| 7   | NC    | 26  | GND   | 42  | NC    |
| 8   | NC    | 27  | GND   | 43  | GND   |
| 9   | GND   | 28  | NC    | 44  | NC    |
| 10  | NC    | 29  | GND   | 45  | NC    |
| 11  | NC    | 30  | NC    | 46  | NC    |
| 12  | NC    | 31  | RX-   | 47  | NC    |
| 13  | NC    | 32  | NC    | 48  | NC    |
| 14  | NC    | 33  | RX+   | 49  | NC    |
| 15  | GND   | 34  | GND   | 50  | GND   |
| 16  | NC    | 35  | GND   | 51  | NC    |
| 17  | NC    |     |       | 52  | +3.3V |
| 18  | GND   |     |       |     |       |

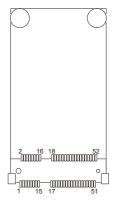

# **Board Top**

19 NC

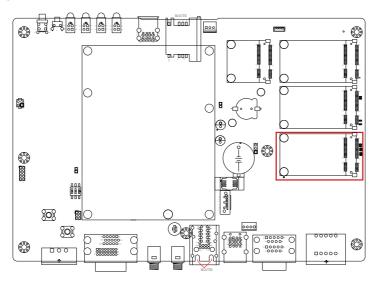

# LAN1 & 2

**Function:** 2 x Ethernet 10/100/1000 Mbps Connectors **Connector type: RJ-45 stacked connector with LED** 

| Pin | Description | Pin | Description |
|-----|-------------|-----|-------------|
| 1   | MDI0+       | 5   | MDI2+       |
| 2   | MDI0-       | 6   | MDI2-       |
| 3   | MDI1+       | 7   | MDI3+       |
| 4   | MDI10-      | 8   | MDI3-       |

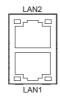

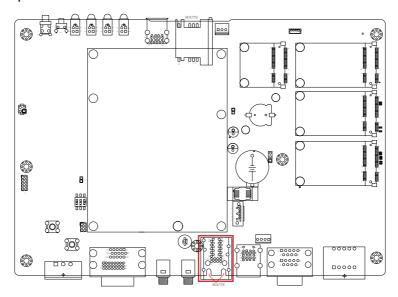

### VGA1

Function: Analog RGB & DVI-D Connector

Connector type: Analog RGB (D-Sub 15-pin female type) + DVI-D

(DVI-D female connector)

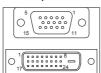

Analog RGB

DVI-D

**Analog RGB Connector** 

| Pin   | Description  | Pin | Description  | Pin | Description    |
|-------|--------------|-----|--------------|-----|----------------|
| PIII  |              |     | Description  |     | Description    |
| 1     | RED          | 6   | GND          | 11  | N/C            |
| 2     | GREEN        | 7   | GND          | 12  | VDDAT          |
| 3     | BLUE         | 8   | GND          | 13  | HSYNC          |
| 4     | N/C          | 9   | +5V          | 14  | VSYNC          |
| 5     | GND          | 10  | GND          | 15  | VDCLK          |
| DVI-D | Connector    |     |              |     |                |
| Pin   | Description  | Pin | Description  | Pin | Description    |
| 1     | TMDS Data 2- | 9   | TMDS Data 1- | 17  | TMDS Data 0-   |
| 2     | TMDS Data 2+ | 10  | TMDS Data 1+ | 18  | TMDS Data 0+   |
| 3     | GND          | 11  | GND          | 19  | GND            |
| 4     | NC           | 12  | NC           | 20  | NC             |
| 5     | NC           | 13  | NC           | 21  | NC             |
| 6     | DDC clock    | 14  | +5V          | 22  | GND            |
| 7     | DDC data     | 15  | GND          | 23  | TMDS clock+    |
| 1     | DDC data     | 10  | CIVD         |     | TIVIDO GIOGIA. |

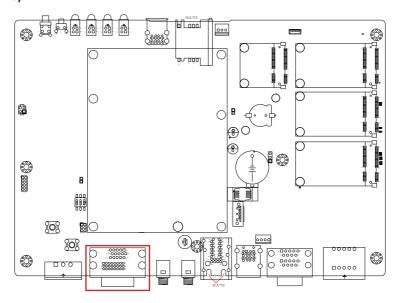

# SIM1&2

**Description:** SIM card socket

Connector Type: 6-pin SIM card socket

| Pin | Description | Pin | Description   |
|-----|-------------|-----|---------------|
| C5  | GND         | C1  | POWER VOLTAGE |
| C6  | NC          | C2  | RESET SIGNAL  |
| C7  | I/O         | C3  | CLOCK SIGNAL  |

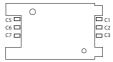

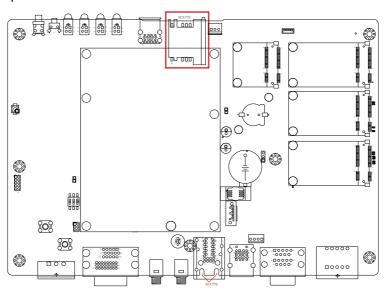

### USB1

Function: Double-stacked USB ports

Connector Type: Two SuperSpeed type-A USB 3.0 connectors
Pin Assignment: Pin Description Pin Description

| Pin | Description | Pin | Description |
|-----|-------------|-----|-------------|
| 1   | VBUS        | 2   | D-          |
| 3   | D+          | 4   | GND         |
| 5   | StdA_SSRX-  | 6   | StdA_SSRX+  |
| 7   | GND         | 8   | StdA_SSTX-  |
| 9   | StdA_SSTX+  |     |             |

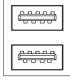

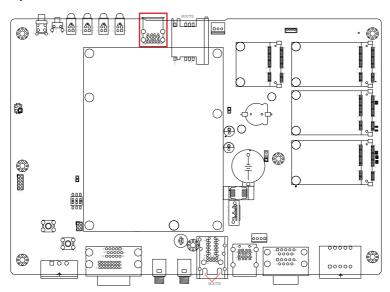

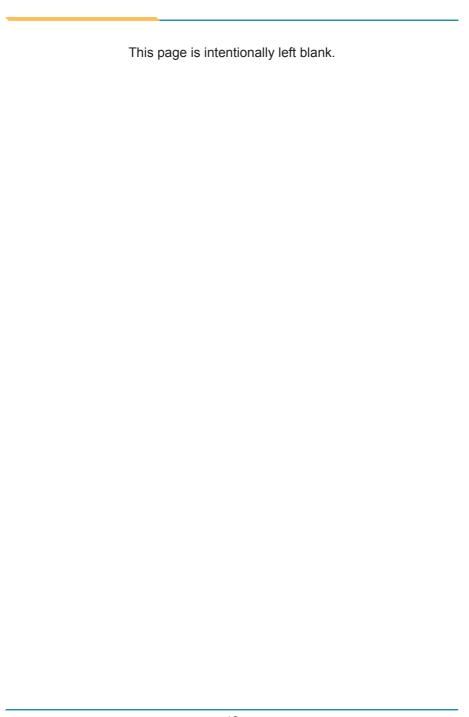

# Chapter 4

# Installation and Maintenance

### 4.1. Install Hardware

The computer is constructed based on modular design to make it easy for users to add hardware or to maintain the computer. The following sections will guide you to the simple hardware installations for the computer.

### 4.1.1. Open the Computer

All jumpers, connectors, and PCI Express Mini-card sockets are built on the carrier board. To access these components, the computer's top cover has to go. Follow through the steps below to remove the top cover from the computer.

 Place the computer on a flat surface. Loosen and remove the 4 screws from the top cover as marked in the illustration below.

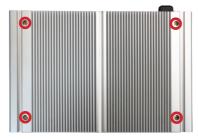

2. Dismount the top cover.

The inside of the computer comes to view.

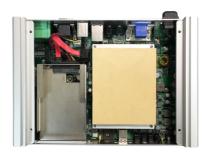

To adjust jumpers or connect/disconnect devices to/from the carrier board, see <u>3.2.1.</u> <u>Jumpers</u> on page <u>18</u> and <u>3.2.2. Connectors</u> on page <u>21</u>.

### 4.1.2. Install/uninstall SIM Card

The computer supports 2 SIM cards for mobile networking and comes with an outside-accessible SIM card slot. Follow through the guide below to install a SIM card to the computer.

### To install a SIM card:

1. On the front panel of the computer, find the SIM card slot.

ARTS-4770 Front

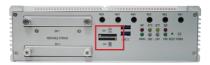

Use a cliper to press the eject botton in the SIM card slot,and the SIM card jacket will be ejected. Pull the jacket out of the slot.

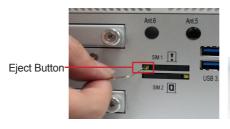

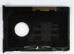

Put the SIM card into the slot jacket as directed in the illustration below. Push-insert the SIM card into the slot.

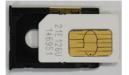

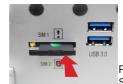

Push-insert the SIM card.

### To uninstall the SIM card:

- 1. Use a cliper to press the eject button to eject the SIM card.
- 2. Pull out the SIM card.
- 3. Remove the SIM card jacket.
- 4. Insert the card jacket into the slot.

# 4.1.3. Install SATA HDD/SSD

The ARTS-4770 supports two 2.5-inch SSD storage devices. To install a 2.5" SSD to the computer, follow through the guide below:

 On the front panel of the computer, find the two drawer-like brackets, each has two screws to fix it.

ARTS-4770 Front

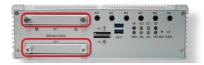

2. Loose the screws and pull out the bracket.

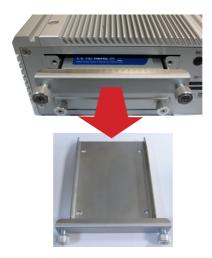

3. Slide a 2.5-inch SSD into the bracket.

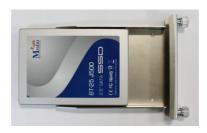

4. Fix the assemblage with four screws.

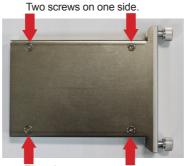

The other two screws on the other side.

5. Plug the bracket (with the SSD) back to the computer, and fasten screws.\

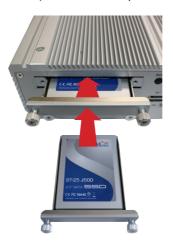

### 4.1.4. Disassemble SSD bracket

Before Wi-Fi/3G/GPS module Installation, please remove the 2.5 drive bay bracket.

- 1. Open the Computer as instruction of <u>4.1.1</u>. Open the Computer on page <u>44</u>.
- 2. Remove SSD from Bay1.

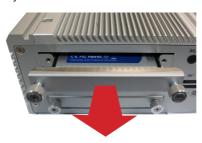

3. Remove the SATA and SSD power cable from connectors

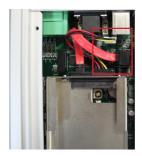

4. Loose the screws of 2.5 drive bay bracket and remove it.

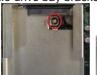

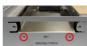

# 4.1.5. Install Memory Module on CPU Module

- 1. Open the computer as <u>4.1.1. Open the Computer</u>
- 2. Loose the 6 screws one the heat sink. Caution: There are two screws under the heat spreading gel.

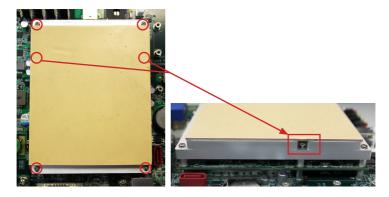

3. Locate the Memory module slot and insert the memory module.

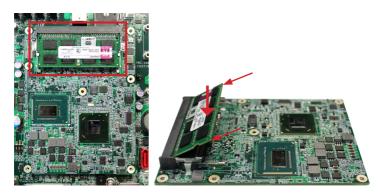

- 4. Put the heat sink back and fix it by fastening the 6 screws.
- 5. Assemble the Top cover.

# 4.2. Mount the Computer

Integrate the computer to where it works by mounting it to a wall in the surroundings. Such integration relies on a wall-mount kit, which comes with the computer. Follow through the guide below to assemble the kit to the computer:

1. Place the computer on a flat surface, with the bottom facing up. Find the screw holes at its bottom as marked in the red circles in the illustration below:

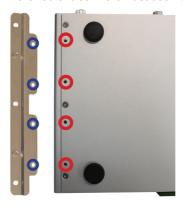

2. Have the two wall-mount brackets. Use the screws included in the wall-mount kit to assemble the brackets to the computer's bottom. (See the illustration above).

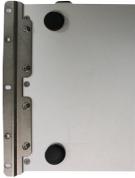

3. Use the other screw holes and cutouts on both wall-mount brackets to mount the computer to a wall. (See the green circles in the illustration below).

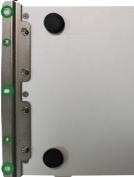

### 4.3. Wire DC-in Power Source

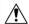

**Warning** Only trained and qualified personnel are allowed to install or replace this equipment.

Follow the instructions below for connecting the computer to a DC-input power source.

### 4.31 Vehicle Application

For Vehicle Application, DC power Input wiring pin definition is as follow,

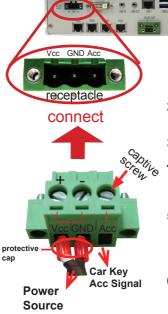

- To turn on the Vehicle Acc for Vehicle application, please refer to Jumper setting of <u>JACON1 on page</u> 19
- Before wiring, make sure the power source is disconnected.
  - 3. Find the terminal block in the accessory box.
- Use the wire-stripping tool to strip a short insulation segment from the output wires of the DC power source.
- Identify the positive and negative feed positions for the terminal block connection. See the symbols printed on the rear panel indicating the polarities and DC-input power range in voltage.
- Insert the exposed wires into the terminal block plugs. Only wires with insulation should extend from the terminal block plugs. Note the polarities between the wires and the terminal block plugs must be positive to positive and negative to negative.
- Please connect the Acc pin with your car Acc, and the device will be activated when you turn your ignition key to Acc.
- 8. Use a slotted screwdriver to tighten the captive screws. Plug the terminal block firmly, which wired, into the receptacle on the rear panel.

### 4.3.2 Automation Application

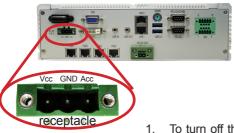

### connect

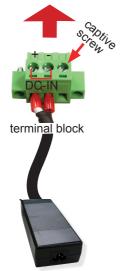

power adapter

- To turn off the Vehicle Acc for Automation application, please refer to Jumper setting of <u>JACON1 on page 19</u>
- Before wiring, make sure the power source is disconnected.
- 3. Find the terminal block in the accessory box.
- Use the wire-stripping tool to strip a short insulation segment from the output wires of the DC power source.
- Identify the positive and negative feed positions for the terminal block connection. See the symbols printed on the rear panel indicating the polarities and DC-input power range in voltage.
- Insert the exposed wires into the terminal block plugs.
   Only wires with insulation should extend from the terminal block plugs. Note the polarities between the wires and the terminal block plugs must be positive to positive and negative to negative.
- Use a slotted screwdriver to tighten the captive screws. Plug the terminal block firmly, which wired, into the receptacle on the rear panel.

# **Chapter 5**

**BIOS** 

The BIOS Setup utility for the computer is featured by American Megatrends Inc to configure the system settings stored in the system's BIOS ROM. The BIOS is activated once the computer powers on. When the computer is off, the battery on the main board supplies power to BIOS RAM.

To enter the BIOS Setup utility, keep hitting the "Delete" key upon powering on the computer.

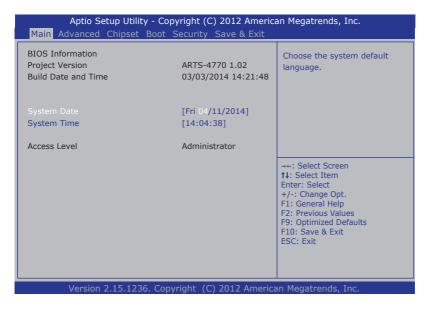

The BIOS Setup utility features the following menus:

| Menu                                                     | Description |  |  |
|----------------------------------------------------------|-------------|--|--|
| Main See <u>5.1.1. Main on page 58</u> .                 |             |  |  |
| Advanced See <u>5.1.2</u> . Advanced on page <u>59</u> . |             |  |  |
| Chipset See <u>5.1.3. Chipset on page 69</u> .           |             |  |  |
| Boot See .5.1.4. Boot on page 74                         |             |  |  |
| Security See .5.1.5. Security on page 76                 |             |  |  |
| Save & Exit See .5.1.6. Save & Exit on page 77           |             |  |  |

### **Key Commands**

The BIOS Setup utility relies on a keyboard to receive user's instructions. Hit the following keys to navigate within the utility and configure the utility.

| Keystroke                  | Function                                                                                                    |  |
|----------------------------|----------------------------------------------------------------------------------------------------|--|
| $\leftarrow$ $\rightarrow$ | Moves left/right between the top menus.                                                                                                    |  |
| ↓ ↑                        | Moves up/down between highlight items.                                                                                                    |  |
| Enter                      | Selects an highlighted item/field.                                                                                                    |  |
| Esc                        | <ul> <li>On the top menus:         Use Esc to quit the utility without saving changes to CMOS.         (The screen will prompt a message asking you to select OK or Cancel to exit discarding changes.</li> <li>On the submenus:         Use Esc to quit current screen and return to the top menu.</li> </ul> |  |
| Page Up / +                | Increases current value to the next higher value or switches between available options.                                                                                                    |  |
| Page Down / -              | Decreases current value to the next lower value or switches between available options.                                                                                                    |  |
| F1                         | Opens the <b>Help</b> of the BIOS Setup utility.                                                                                                    |  |
| F10                        | Exits the utility saving the changes that have been made. (The screen then prompts a message asking you to select <b>OK</b> or <b>Cancel</b> to exit saving changes.)                                                                                                    |  |

Note: Pay attention to the "WARNING" that shows at the left pane onscreen when making any change to the BIOS settings.

This BIOS Setup utility is updated from time to time to improve system performance and hence the screenshots hereinafter may not fully comply with what you actually have onscreen.

### 5.1. ARTS-4770 BIOS

This section will guide you to the BIOS Setup utility featured by the ARTS-4770.

#### 5.1.1. Main

The **Main** menu features the settings of **System Date** and **System Time** and also displays some BIOS info and system info.

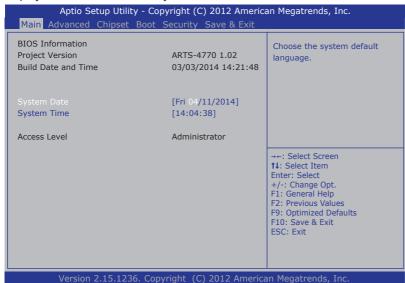

The BIOS info displayed are:

| Group               | Info                | Description                                                                                                    |
|---------------------|---------------------|----------------------------------------------------------------------------------------------------|
| BIOS<br>Information | BIOS Version        | Delivers the system's BIOS version.                                                                               |
|                     | Build Date and Time | Delivers the date and time while the BIOS Setup utility was created/updated.                                      |
| Access Level        |                     | Delivers the level that the BIOS is being accessed at the moment. (Only <b>Administrator Level</b> is available.) |

The featured settings are:

| Setting     | Description       |
|-------------|-------------------|
| System Time | Sets system time. |
| System Date | Sets system date. |

### 5.1.2. Advanced

Access the **Advanced** menu to manage the computer's system configuration including the Super IO chip.

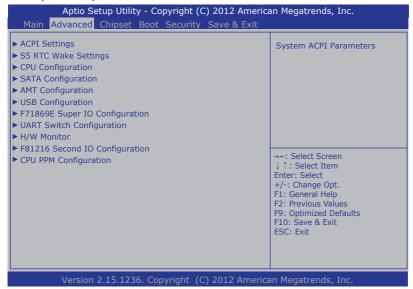

The featured settings and submenus are:

| Setting                              | Description                                                            |  |  |
|--------------------------------------|------------------------------------------------------------------------|--|--|
| ACPI Settings                        | See 5.1.2.1. ACPI Settings on page 60.                                 |  |  |
| S5 RTC Wake Settings                 | See 5.1.2.2. S5 RTC Wake Settings on page 60.                          |  |  |
| <b>CPU Configuration</b>             | See 5.1.2.3. CPU Configuration on page 61.                             |  |  |
| SATA Configuration                   | See 5.1.2.4. SATA Configuration on page 62.                            |  |  |
| AMT Configuration                    | See <u>5.1.2.5. AMT Configuration on page 63</u> .                     |  |  |
| <b>USB Configuration</b>             | See 5.1.2.6. USB Configuration on page 65.                             |  |  |
| F71869E Super IO<br>Configuration    | See 5.1.2.7. F71869E Super IO Configuration on page 66.                |  |  |
| UART switch setting                  | See 5.1.2.8. UART Switch Setting on page 67.                           |  |  |
| H/W Monitor                          | See 5.1.2.9. H/W Monitor on page 67.                                   |  |  |
| F81216 Second Super IO Configuration | See <u>5.1.2.10</u> . F81216 Second Super IO Configuration on page 68. |  |  |
| <b>CPU PPM Configuration</b>         | See 5.1.2.11. CPU PPM Configuration on page 68.                        |  |  |

# 5.1.2.1. ACPI Settings

Access this submenu to configure the system's ACPI (Advanced Configuration and Power Interface). The featured settings are:

The featured settings are:

| Setting |                 | Description                                                                                                    |  |
|---------|-----------------|----------------------------------------------------------------------------------------------------|--|
| Enak    | ble Hibernation | Enables/disables the system to/from hibernation (OS/S4 Sleep State).  This option may not be effective with some OS.  Enabled is the default. |  |

# 5.1.2.2. S5 RTC Wake Settings

Access this submenu to enable/disable the system to wake up on a specified time.

The featured setting is:

| The featured setting is:    |                                                                                                    |                                                                              |  |
|-----------------------------|----------------------------------------------------------------------------------------------------|------------------------------------------------------------------------------|--|
| Setting                     | Description                                                                                                    |                                                                              |  |
|                             | Sets if to awake the system at a defined moment.  Doptions available are <b>Enabled</b> and <b>Disabled</b> (default).  Enable this feature to awake the system at a defined moment in time. When enabled, the following settings become available:                 |                                                                              |  |
|                             | Setting                                                                                                    | Description                                                                  |  |
| Wake System with Fixed Time | Wake up hour                                                                                                    | Defines the (hour) time to awake the system.  • 0 to 23 configurable.        |  |
|                             | Wake up minute                                                                                                    | Defines the (minute) time to awake the system.  • 0 to 59 configurable.      |  |
|                             | Wake up second                                                                                                    | Defines the (second) time to awake the system.  • 0 to 59 configurable.      |  |
| Wake System                 | <ul> <li>Sets if to awake the system some time in the future.</li> <li>Options available are Enabled and Disabled (default).</li> <li>Enable this feature to awake the system some time from now. When enabled, the following setting becomes available:</li> </ul> |                                                                              |  |
| with Dynamic<br>Time        | Setting                                                                                                    | Description                                                                  |  |
| Time                        | Wake up minute increase                                                                                                    | Defines how long from now to awake the system.  1 to 5 minutes configurable. |  |

### 5.1.2.3. CPU Configuration

Select **CPU Configuration** to run a report of the CPU's details including the hardware version, software version, model name, processor speed, microcode revision, max./min. processor speeds, the amount of processor core(s), and CPU caches. See the depiction below:

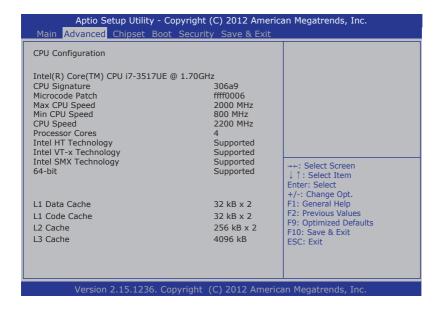

# 5.1.2.4. SATA Configuration

**SATA Configuration** delivers SATA device(s) information and configures SATA device(s).

The featured settings are:

| Setting                | Description                                                                                                    |                         |                                                                                        |
|------------------------|----------------------------------------------------------------------------------------------------|-------------------------|----------------------------------------------------------------------------------------|
| SATA Controller(s)     | Enables/disables SATA device(s).  Enabled is the default.                                                                                              |                         |                                                                                        |
| SATA Mode<br>Selection | Configures how SATA controller(s) operate.  Options available are IDE (default), AHCI and RAID.                                                        |                         |                                                                                        |
|                        | Configures how SATA controller(s) operate.  Doptions available are AHCI (default) and IDE.  When set to AHCI, the following settings become available: |                         |                                                                                        |
|                        |                                                                                                    | Setting                 | Description                                                                            |
|                        |                                                                                                    | SATA Port 0             | Enables/disables SATA port 0.  Enabled is the default.                                 |
| Configure SATA as      |                                                                                                    | SATA Port 0<br>Hot Plug | Enables/disables the hot pluggable feature for SATA port 0.  • Enabled is the default. |
|                        |                                                                                                    | SATA Port 1             | Enables/disables SATA port 1.  Enabled is the default.                                 |
|                        |                                                                                                    | SATA Port 1<br>Hot Plug | Enables/disables the hot pluggable feature for SATA port 1.  • Enabled is the default. |

### 5.1.2.5. AMT Configuration

Intel® Active Management Technology (Intel® AMT) is a hardware-based solution that uses out-of-band communication for basic management of client systems, which allows a system administrator to monitor and manage the computers and other network equipment by remote control even if the hard drive is crashed, the system is turned off or the operating system is locked.

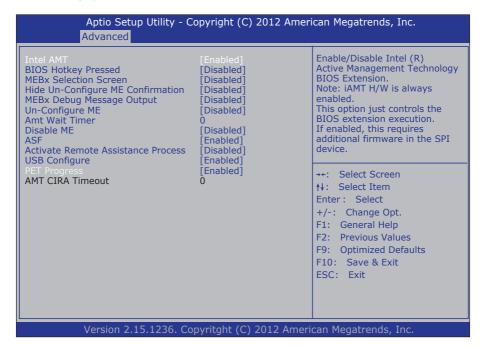

| Setting             | Description                                                                                                    |  |  |
|---------------------|----------------------------------------------------------------------------------------------------|--|--|
| Intel AMT           | Enables/disables Intel® Active Management Technology BIOS extensions.  • Enabled is the default.  Note. iAMT hardware is always enabled. This setting only controls BIOS extension execution. When enabled, additional firmware is required in the SPI device. |  |  |
| BIOS Hotkey Pressed | Enables/disables BIOS Hotkey Press function  Disabled is the default.                                                                                                    |  |  |

| MEBx Selection Screen                | Enables/disables MEBx Selection Screen function.  Disabled is the default.                                                                                                    |  |
|--------------------------------------|----------------------------------------------------------------------------------------------------|--|
| Hide Un-Configure ME<br>Confirmation | Enables/disables Hide Un-Configure ME without password Configuration Prompt function.  Disabled is the default.                                                                                                    |  |
| MEBx Debug Message<br>Output         | Enables/disables MEBx Debug Message Output function.  Disabled is the default.                                                                                                    |  |
| Un-Configure ME                      | Enables/disables Un-Configure ME without password function.  • Disabled is the default.                                                                                                    |  |
| Amt Wait Timer                       | Set time to wait before sending ASF_GET_BOOT_OPTIONS.                                                                                                    |  |
| Disable ME                           | Set ME to soft Temporary Disabled function                                                                                                    |  |
| ASF                                  | Enables/disables Alert Specification Format, a DMTF (Distributed Management Task Force) standard for remote monitoring, management and control of computer system in both OS-present and OS-absent environments.  • Enabled is the default.                                                                                      |  |
| Activate Remote Assistance Process   | Enables/disables CIRA (Client-Initiated Remote Access) boot.  Disabled is the default.                                                                                                    |  |
| USB Configure                        | Enables/disables USB Configure function.  Disabled is the default.                                                                                                    |  |
| PET Progress                         | Enables/disables PET events progress to receive PET event or not.                                                                                                    |  |
| AMT CIRA Timeout                     | Customizes the time-out for the establishment of MPS connection.  This setting is only available when Activate Remote Assistance Process is enabled.  Set it to 0 to use the default time-out value of 60 seconds.  Set it to 255 to have MEBx wait until the connection succeeds.  CIRA means "Client Initiated Remote Access". |  |

# 5.1.2.6. USB Configuration

Access this submenu to view the USB device(s) enabled in the system. It also configures USB-related features.

| Setting                            | Description / Available Options                                                                            |                                                                                                    |  |  |
|------------------------------------|----------------------------------------------------------------------------------------------------|----------------------------------------------------------------------------------------------------|--|--|
| <b>.</b>                           | Enables/disables                                                                                           | legacy USB support including USB flash drives and                                                                                                    |  |  |
|                                    | USB hard drives.                                                                                           |                                                                                                    |  |  |
| Legacy USB Support                 | Options available are                                                                                      |                                                                                                    |  |  |
|                                    |                                                                                                    | enable legacy USB support.<br>keep USB devices available only for EFI specification,                                                                                                    |  |  |
|                                    |                                                                                                    | able legacy support if no USB devices are connected.                                                                                                    |  |  |
|                                    |                                                                                                    | USB 3.0 controller support.                                                                                                    |  |  |
| USB3.0 Support                     |                                                                                                    |                                                                                                    |  |  |
|                                    |                                                                                                    | ound for OSes without XHCI hand-off support. The                                                                                                    |  |  |
| XHCI Hand-off                      |                                                                                                    | change should be claimed by XHCI driver.                                                                                                    |  |  |
|                                    |                                                                                                    | ngs are: Enabled / Disabled.                                                                                                    |  |  |
| FUOLUS                             |                                                                                                    | ound for OSes without EHCl hand-off support. The                                                                                                    |  |  |
| EHCI Hand-off                      |                                                                                                    | change should be claimed by EHCI driver.<br>ngs are: <b>Disabled</b> / <b>Enabled</b> .                                                                                                    |  |  |
| USB Mass Storage                   |                                                                                                    | JSB Mass Storage Driver Support.                                                                                                    |  |  |
| Driver Support                     |                                                                                                    | ngs are: <b>Disabled</b> / <b>Enabled</b> .                                                                                                    |  |  |
|                                    | This is a submenu to configure the features of USB hardware delay and time-out. The featured settings are: |                                                                                                    |  |  |
|                                    | Setting                                                                                                    | Description                                                                                                    |  |  |
| USB hardware delay<br>and time-out | USB Transfer<br>time-out                                                                                   | Use this item to set the time-out value for control, bulk, and interrupt transfers.  Doptions available are: 1 sec, 5 sec, 10 sec, 20 sec                                                                                                    |  |  |
|                                    | Device reset time-out                                                                                      | Use this item to set USB mass storage device start unit command time-out.  Options available are: 10 sec, 20 sec, 30 sec, 40 sec                                                                                                    |  |  |
|                                    | Device power-<br>up delay                                                                                  | Use this item to set maximum time the device will take before it properly reports itself to the host controller. 'Auto' uses default value: for a root port it is 100 ms, for a hub port the delay is taken from hub descriptor.  Default Manual: Select Manual you can set value for the following sub-item: 'Device Power-up delay in seconds', the delay range in from 1 to 40 seconds, in one second increments. |  |  |

# 5.1.2.7. F71869E Super IO Configuration

This submenu opens in context with the system's serial ports, COM1 and COM2, to configure the Super IO chipset.

| Submenu/Setting                | Description                                                                |                                                                                                    |  |
|--------------------------------|----------------------------------------------------------------------------|----------------------------------------------------------------------------------------------------|--|
|                                | Configures the system's serial port (COM port). The featured settings are: |                                                                                                    |  |
| Serial Port 1<br>Configuration | Setting                                                                    | Description                                                                                                    |  |
|                                | Serial Port                                                                | Enables/disables the serial port.  Enabled is the default.                                                                                                    |  |
|                                | Serial Port 1<br>Interface                                                 | Options available are: RS422 /RS232 / RS485                                                                                                    |  |
|                                | Change<br>Settings                                                         | Sets the optimal IO address and IRQ info for the serial port.  ▶ Options available are: IO=3F8h; IRQ=4 (default) IO=3F8h; IRQ=3,4,5,6,7,9,10,11,12; IO=2F8h; IRQ=3,4,5,6,7,9,10,11,12; IO=3E8h; IRQ=3,4,5,6,7,9,10,11,12; IO=2E8h; IRQ=3,4,5,6,7,9,10,11,12;                                                                                                    |  |
|                                | Configures the system's serial port (COM port). The featured settings ar   |                                                                                                    |  |
|                                | Setting                                                                    | Description                                                                                                    |  |
| Serial Port 2<br>Configuration | Serial Port                                                                | Enables/disables the serial port.  Enabled is the default.                                                                                                    |  |
|                                | Serial Port 2 interface                                                    | Options available are: RS422 /RS232 / RS485                                                                                                    |  |
|                                |                                                                            | Sets the optimal IO address and IRQ info for the ser port.  Description of the port of the port of the |  |
|                                | Change<br>Settings                                                         | IO=3F8h; IRQ=3,4,5,6,7,9,10,11,12;<br>IO=2F8h; IRQ=3,4,5,6,7,9,10,11,12;<br>IO=3E8h; IRQ=3,4,5,6,7,9,10,11,12;                                                                                                    |  |

## 5.1.2.8. UART Switch Setting

Access this **UART Switch Setting** to set the data transmission interface for the computer's serial port COM1.

## The featured setting is:

| Setting        | Description                                                                                                    |  |  |
|----------------|----------------------------------------------------------------------------------------------------|--|--|
| Serial Port 2: | Configures the data transmission interface for the computer's serial port COM1.  Doptions available are RS232 Support (default), RS422 Support and RS488 Support |  |  |

#### 5.1.2.9. H/W Monitor

**H/W Monitor** monitors the computer's hardware status. Select this submenu to run a report of the info including CPU/system temperatures, CPU speed and other voltage info.

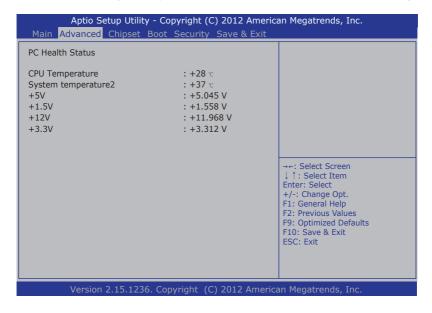

# 5.1.2.10. F81216 Second Super IO Configuration

Use this submenu to enable/disable the computer's serial ports 0~1.

The featured submenus are:

| Submenu       | Description                                                                                                    |                                                                                     |  |
|---------------|----------------------------------------------------------------------------------------------------|-------------------------------------------------------------------------------------|--|
|               | •                                                                                                    | omputer's Serial Port 0, which is fixed to RS232 and ed. The featured settings are: |  |
| Serial Port 0 | Setting                                                                                                    | Description                                                                         |  |
| Configuration | Serial Port                                                                                                    | Enables/disables the serial port.  • Enabled is the default.                        |  |
|               | Configures the computer's Serial Port 1, which is fixed to RS232 and cannot be changed. The featured settings are: |                                                                                     |  |
| Serial Port 1 | Setting                                                                                                    | Description                                                                         |  |
| Configuration | Serial Port                                                                                                    | Enables/disables the serial port.  • Enabled is the default.                        |  |

# **5.1.2.11. CPU PPM Configuration**

Use this submenu to enable/disable the CPU PPM Turbo mode.

| Submenu    | Description                                                         |
|------------|---------------------------------------------------------------------|
| Turbo Mode | Enables/disables the CPU PPM Turbo Mode.  • Enabled is the default. |

## 5.1.3. Chipset

The **Chipset** menu controls the system's chipset, including the north bridge and the south bridge.

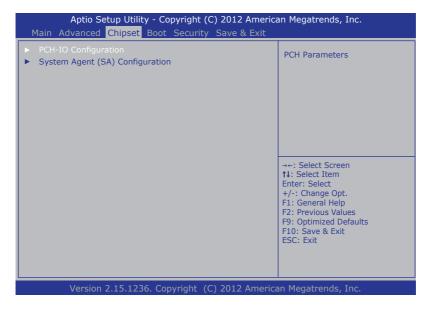

The featured submenu are **System Agent (SA) Configuration** and **PCH-IO Configuration**, which are covered in the following sections:

| Submenu                            | Description                                                                                                    |  |
|------------------------------------|----------------------------------------------------------------------------------------------------|--|
| PCH-IO Configuration               | Configures the PCH.  ▶ See <u>5.1.3.1. PCH IO Configuration on page 70</u> for more details.                               |  |
| System Agent (SA)<br>Configuration | Configures System Agent, i.e. the north bridge.  See 5.1.3.2. System Agent (SA) Configuration on page 72 for more details. |  |

**WARNING**: Wrong settings in these submenus may cause system malfunction.

## 5.1.3.1. PCH IO Configuration

Access this submenu to configure PCH parameters.

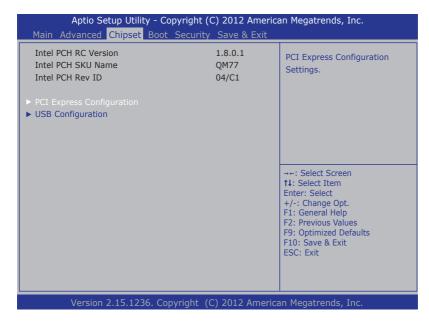

The featured submenu is:

| Setting/Submenu           | Description                                          |  |
|---------------------------|------------------------------------------------------|--|
| PCI Express Configuration | See 5.1.3.1.1. PCI Express Configuration on page 71. |  |
| USB Configuration         | See 5.1.3.1.2. USB Configuration on page 71.         |  |

# 5.1.3.1.1. PCI Express Configuration

Access this submenu for the following settings:

| Setting            | Description                                                         |  |  |
|--------------------|---------------------------------------------------------------------|--|--|
|                    | Enables/disables PCI Express root port 0.  Enabled is the default.  |  |  |
|                    | ASPM Support Options are:                                           |  |  |
| PCI Express Root   | Disable : disables ASPM                                             |  |  |
| Port 1,2,3,5,6,7,8 | L0s : force all links to L0s state L1 : force all links to L1 state |  |  |
|                    | L0sL1 : force all links to L0s+L1 state                             |  |  |
|                    | Auto : BIOS auto configure                                          |  |  |
|                    | PCle Speed                                                          |  |  |
|                    | Options are: Auto, Gen 1, Gen 2                                     |  |  |
|                    | Auto is the default.                                                |  |  |

# 5.1.3.1.2. USB Configuration

Access this submenu to configure the system's USB ports.

| Setting | Description                                                                   |  |  |
|---------|-------------------------------------------------------------------------------|--|--|
| EHCI1   | Enables/disables the USB EHCI (USB 2.0) functions.  • Enabled is the default. |  |  |
| EHCI2   | Enables/disables the USB EHCI (USB 2.0) functions.  • Enabled is the default. |  |  |

# 5.1.3.2. System Agent (SA) Configuration

Access this submenu to configure the system agent.

| Aptio Setup Utility - Copyright (C) 2012 American Megatrends, Inc.  Main Advanced Chipset Boot Security Save & Exit |                                   |                                                                                                    |  |
|----------------------------------------------------------------------------------------------------|-----------------------------------|----------------------------------------------------------------------------------------------------|--|
| System Agent Bridge Name System Agent RC Version VT-d Capability  ▶ Grapchics Configuration ▶ NB PCIe Configuration | IvyBridge<br>1.8.0.0<br>Supported | Config Graphics Settings.                                                                                                    |  |
|                                                                                                    |                                   | →-: Select Screen  †1: Select Item Enter: Select +/-: Change Opt. F1: General Help F2: Previous Values F9: Optimized Defaults F10: Save & Exit ESC: Exit |  |
| Version 2.15.1236. Copyright (C) 2012 American Megatrends, Inc.                                                     |                                   |                                                                                                    |  |

| Setting / Submenu      | Description                                                                         |
|------------------------|-------------------------------------------------------------------------------------|
| Graphics Configuration | Configures the system's graphics. See 5.1.3.2.1. Graphics Configuration on page 73. |
| Memory Configuration   | See 5.1.3.2.2. Memory Configuration on page 73.                                     |

## 5.1.3.2.1. Graphics Configuration

Access this submenu to configure the system's Graphics. Select **Graphics Configuration** to view graphics info and accesses graphics settings.

The featured settings are:

| Setting                      | Description                                                                                                    |  |
|------------------------------|----------------------------------------------------------------------------------------------------|--|
| Primary Display              | Select which of IGFX/PEG/PCI graphic device to be the Primary Display or SG for Switch Gfx.  • Options available are Auto(default), IGFX, PEG, PCI, SG.                                                                   |  |
| Internal Graphics            | Keep IGD enabled based on the setup options.  Options available are Auto(default), Disabled, Enabled.                                                                                                    |  |
| Primary IGFX Boot<br>Display | Sets the graphics device to activate during POST.  This setting has no effect if an external graphics is present.  CRT modes are only supported on the primary display.  Options available are CRT, and CRT+DVI(default). |  |
| Second IGFX Boot device      | Select second display device  Options available are Disabled(default), CRT, CRT+DVI, LFP, EFP3, EFP2, LFP2.                                                                                                    |  |

# 5.1.3.2.2. Memory Configuration

Delivers the system's memory configuration that includes memory RC version, memory frequency, total memory, DIMM presence, CAS latency and minimum delay time.

#### 5.1.4. Boot

Access this **Boot** menu to configure how to boot up the system such as boot device priority.

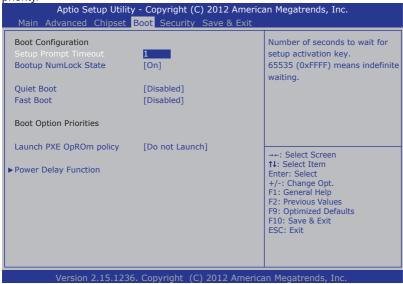

The featured settings and submenu are:

| The reatured setti    | J                          |                                                                                                    |
|-----------------------|----------------------------|----------------------------------------------------------------------------------------------------|
| Group                 | Setting                    | Description                                                                                                    |
| Boot<br>Configuration | Bootup<br>NumLock<br>State | Sets whether to enable or disable the keyboard's NumLock state when the system starts up.  Doptions available are On (default) and Off.                                                                                             |
|                       | Quiet<br>Boot              | Sets whether to display the POST (Power-on Self Tests) messages or the system manufacturer's full screen logo during booting.  Leave it as <b>Disabled</b> , which is the default, to display the normal POST message.              |
|                       | Fast Boot                  | Enables/disables initializing only a minimal set of devices required to launch the active boot options when booting up the system.  Disabled is the default.  This setting has no effect for BBS (BIOS Boot Specification) options. |

| <b>Boot Option Priorities</b> | Sets the boot types.                                                                                                    | priority among the available device                                                                                                    |
|-------------------------------|----------------------------------------------------------------------------------------------------|----------------------------------------------------------------------------------------------------|
| Launch PXE OpROM policy       | Configures whether to launch the UEFI or legacy OpROM of PXE (Preboot eXecution Environment).  • Options available are <b>Do not launch</b> (default), and <b>Legacy only</b> . |                                                                                                    |
|                               | Configures power delay function by the following settings:                                                                                                    |                                                                                                    |
|                               | Setting                                                                                                    | Description                                                                                                    |
| Power Delay Function          | Power Delay<br>Function                                                                                                    | Enables/disables power delay function:  • Enable is the default.  • Select Disabled to manually power on/off                                                 |
|                               | Power on delay                                                                                                    | Configures how much time should be delayed for the system to power on.  Doptions available are Immediately, 04 Seconds (default), 08 Seconds and 16 Seconds. |
|                               | Power off<br>delay                                                                                                    | Configures how much time should be delayed for the system to power off.  Options available are Immediately (default), 30 Seconds, 60 Seconds and 90 Seconds. |

## 5.1.5. Security

The **Security** menu sets up the password for the system's administrator account. Once the administrator password is set up, this BIOS Setup utility is limited to access and will ask for the password each time any access is attempted.

| If ONLY the Administrator's password is set, then this only limits access to Setup and is only asked for when entering Setup.  If ONLY the User's password is set, then this is a power on password and must be entered to boot or enter Setup. In Setup the User will have Administrator rights.  The password must be in the following range:  Minimum length Maximum length 20 Enter  Administrator Password           | Aptio Setup Utility - Copyright (C) 2012 American Megatrends, Inc.  Main Advanced Chipset Boot Security Save & Exit |  |
|----------------------------------------------------------------------------------------------------|----------------------------------------------------------------------------------------------------|--|
| then this only limits access to Setup and is only asked for when entering Setup.  If ONLY the User's password is set, then this is a power on password and must be entered to boot or enter Setup. In Setup the User will have Administrator rights.  The password must be in the following range:  Minimum length  Maximum length  Administrator Password  Setup.  3  11: S  12: S  14: S  15: S  Administrator Password | Adminstrator Password                                                                                               |  |
| Minimum length 3 Maximum length 20  Administrator Password  Administrator Password                                                                                                    |                                                                                                    |  |
| F9: C                                                                                                    | Select Screen Select Item r: Select Change Opt. General Help Previous Values Optimized Defaults Save & Exit Exit    |  |

The featured setting is:

| Setting                   | Description                                                                                                    |
|---------------------------|----------------------------------------------------------------------------------------------------|
| Administrator<br>Password | <ol> <li>Select Administrator password:</li> <li>Select Administrator Password.         An Create New Password dialog then pops up onscreen.     </li> <li>Enter your desired password that is no less than 3 characters and no more than 20 characters.</li> <li>Hit [Enter] key to submit.</li> </ol> |

## 5.1.6. Save & Exit

The **Save & Exit** menu features a handful of commands to launch actions from the BIOS Setup utility regarding saving changes, quitting the utility and recovering defaults.

| Aptio Setup Utility - Copyright (C) 2012 America<br>Main Advanced Chipset Boot Security Save & Exit | an Megatrends, Inc.                                                                                                    |
|----------------------------------------------------------------------------------------------------|----------------------------------------------------------------------------------------------------|
| Save Changes and Reset<br>Discard Changes and Exit                                                  | Exit system setup after saving the changes.                                                                                                    |
| Restore Defaults                                                                                    |                                                                                                    |
| Boot Override P2: XXXXXX XXXXXXX                                                                    |                                                                                                    |
|                                                                                                    | →+: Select Screen  †1: Select Item Enter: Select +/-: Change Opt. F1: General Help F2: Previous Values F9: Optimized Defaults F10: Save & Exit ESC: Exit |
| Version 2.15.1236. Copyright (C) 2012 America                                                       | an Megatrends, Inc.                                                                                                    |

| Setting                  | Description                                                                                                    |  |
|--------------------------|----------------------------------------------------------------------------------------------------|--|
| Save Changes and Exit    | Saves the changes and exits the BIOS setup.  This is a command to launch action from the BIOS Setup utility rather than a setting.                                                                                                    |  |
| Discard Changes and Exit | Quits the BIOS Setup utility without saving the change(s).                                                                                                    |  |
| Restore Defaults         | Restores all settings to factory defaults.  This is a command to launch action from the BIOS Setup utility rather than a setting.                                                                                                    |  |
| Boot Override            | Shows a list of the available boot devices in the system so users can boot up the system by any of the listed devices regardless of the currently configured boot priority.  This is a command to launch action from the BIOS Setup utility rather than a setting. |  |

| This page is intentionally left blank. |
|----------------------------------------|
|                                        |
|                                        |
|                                        |
|                                        |
|                                        |
|                                        |
|                                        |
|                                        |
|                                        |
|                                        |

# **Appendices**

## Appendix A: HSPA-SI1400 Hardware Installation

To be able to network with 3G, hardware-wise the computer needs a 3G module installed and a SIM card inserted (as described in  $\_$  on page  $\underline{44}$ ). This appendix will guide you to install the 3G module **HSPA-SI1400**.

#### C.1. Install HSPA-SI1400

 Remove the computer's top cover as described in <u>4.1.1. Open the Computer</u> on page 44.

The inside of the computer comes to view.

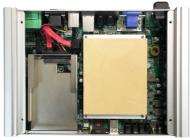

- 2. To remove the SSD bracket, please refer to  $\underline{\text{4.1.4. Disassemble SSD bracket on page}}$
- 3. Find the two PCI Express Mini-card sockets for a 3G module or a WiFi module.

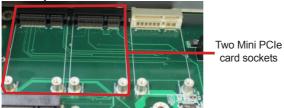

The socket has a break among the connector.

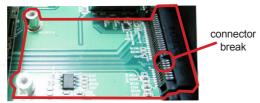

Mini-card socket

 Have the HSPA-SI1400 3G module kit. The 3G module is a full-size module of PCI Express Mini-card form factor, with two U.FL connectors, one is "MAIN", and the other is "AUX".

Two U.FL connectors, one is "MAIN", the other is "AUX".

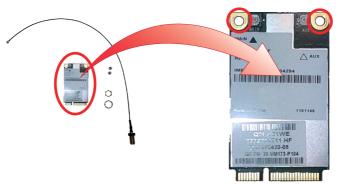

Plug the 3G module to the socket's connector by a slanted angle. Fully plug the module, and note the notch on the wireless module should meet the break of the connector.

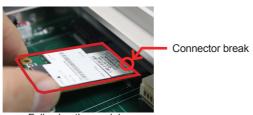

Fully plug the module.

6. Press down the module and fix the module in place using two screws.

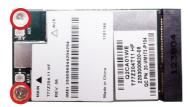

7. Remove one plastic plug from the computer's front panel to make an antenna hole. Keep the plastic plug for any possible restoration in the future.

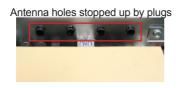

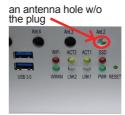

a view from the inside of the computer

a view outside the computer

8. Have the RF antenna. The antenna has an SMA connector on one end and an MHF connector on the other.

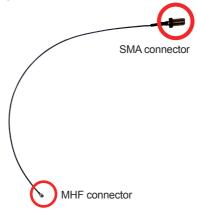

9. Connect the RF antenna's MHF connector to the 3G module's "MAIN" connector.

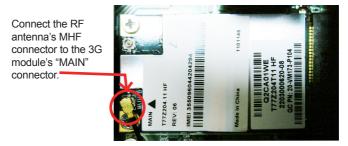

10. From the other end of the RF antenna, which is an SMA connector, remove the washer and the nut. Save the washer and nut for later use. Note the SMA connector has the form of a threaded bolt, with one flattened side.

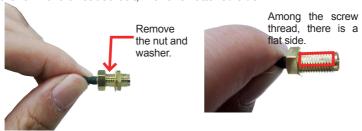

11. Pull the SMA connector through the above mentioned antenna hole. Note to meet the aforesaid flattened side with the antenna hole's flat side.

Arrange the flat side of the SMA connector to meet the flat side of the antenna hole.

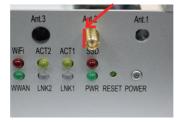

12. Mount the washer first and then the nut to the SMA connector. Make sure the nut is tightened.

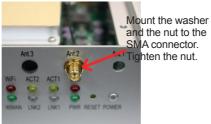

13. Have an external antenna. Screw and tightly fasten the antenna to the SMA connector.

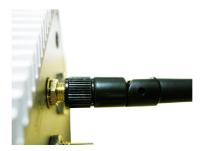

## Appendix B: WIFI-AT2350 Hardware Installation

To use Wi-Fi, hardware-wise the computer needs a Wi-Fi module installed. This appendix will guide you to install the Wi-Fi module **WIFI-AT2350**.

## D.1. Install WIFI-AT2350

 Remove the computer's top cover as described in <u>4.1.1. Open the Computer</u> on page 44.

The inside of the computer comes to view.

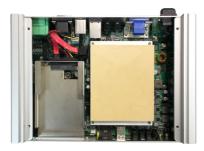

- 2. To remove the SSD bracket, please refer to  $\underline{\text{4.1.4. Disassemble SSD bracket on page}}$
- 3. Find the two **PCI Express Mini-card** sockets for a 3G module or a WiFi module.

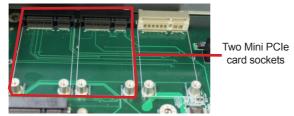

The socket has a break among the connector.

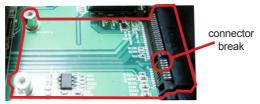

Mini-card socket

 Prepare the WIFI-AT2350 Wi-Fi module kit. The module is a half-size module of PCI Express Mini-card form factor, with two U.FL connectors, one is "MAIN", and the other is "AUX".

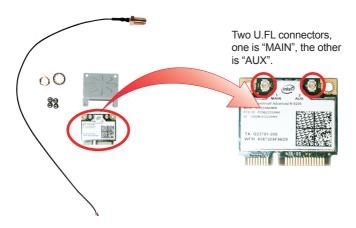

In order to make the half-size Wi-Fi module compatible with the Mini-card socket, extend the WiFi module with a "mini half bracket". Join them together by using two screws.

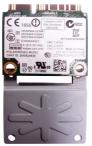

Position the WiFi module and the "mini half bracket" exactly as shown.

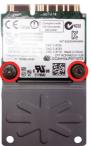

Join the WiFi module and the "mini half bracket" by using two screws.

Plug the Wi-Fi module to the socket's connector by a slanted angle. Fully plug the
module, and note the notch on the wireless module should meet the break of the
connector.

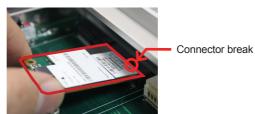

Fully plug the module.

7. Press down the module and fix the module in place using two screws.

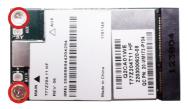

8. Remove one plastic plug from the computer's front panel to make an antenna hole. Keep the plastic plug for any possible restoration in the future.

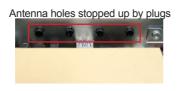

a view from the inside of the computer

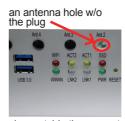

a view outside the computer

Have the RF antenna. The antenna has an SMA connector on one end and an MHF connector on the other.

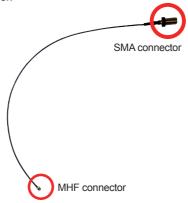

10. Connect the RF antenna's MHF connector to the Wi-Fi module's "MAIN" connector.

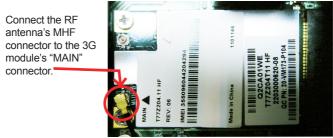

11. From the other end of the RF antenna, which is an SMA connector, remove the washer and the nut. Save the washer and nut for later use. Note the SMA connector has the form of a threaded bolt, with one flat side.

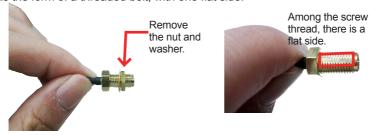

12. Pull the SMA connector through the above mentioned antenna hole. Note to meet the aforesaid flattened side with the antenna hole's flat side.

Arrange the flat side of the SMA connector to meet the flat side of the antenna hole.

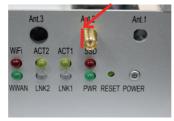

13. Mount the washer first and then the nut to the SMA connector. Make sure the nut is tightened.

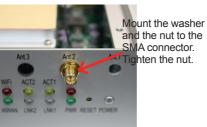

14. Have an external antenna. Screw and tightly fasten the antenna to the SMA connector.

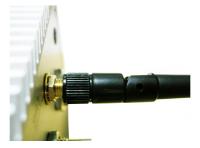

# **Appendix C: GPS Module Hardware Installation**

1. GPS Module kit is consist of GPS module, 2 screws, and one cable.

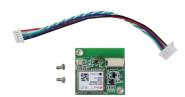

- 2. Please refer to 4.1.4. Disassemble SSD bracket on page 49
- 3. Locate the GPS screw hole on the mainboard

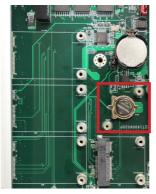

4. Fasten 2 screws to fix the module and connect the cable to the connector on the module.

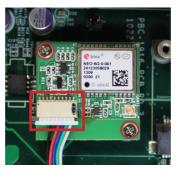

Have the RF antenna. The antenna has an SMA connector on one end and an MHF connector on the other.

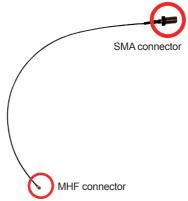

6. Connect the RF antenna's MHF connector to the GPS module's "ANT1" connector.

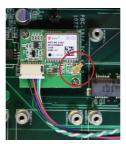

7. From the other end of the RF antenna, which is an SMA connector, remove the washer and the nut. Save the washer and nut for later use. Note the SMA connector has the form of a threaded bolt, with one flat side.

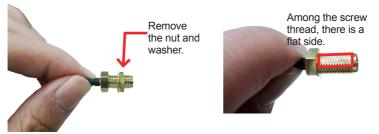

8. Pull the SMA connector through the above mentioned antenna hole. Note to meet the aforesaid flattened side with the antenna hole's flat side.

Arrange the flat side of the SMA connector to meet the flat side of the antenna hole.

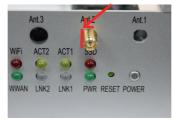

Mount the washer first and then the nut to the SMA connector. Make sure the nut is tightened.

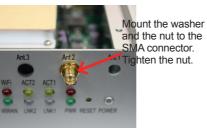

10. Have an external antenna. Screw and tightly fasten the antenna to the SMA connector.

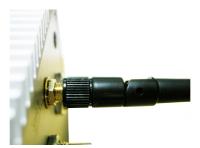

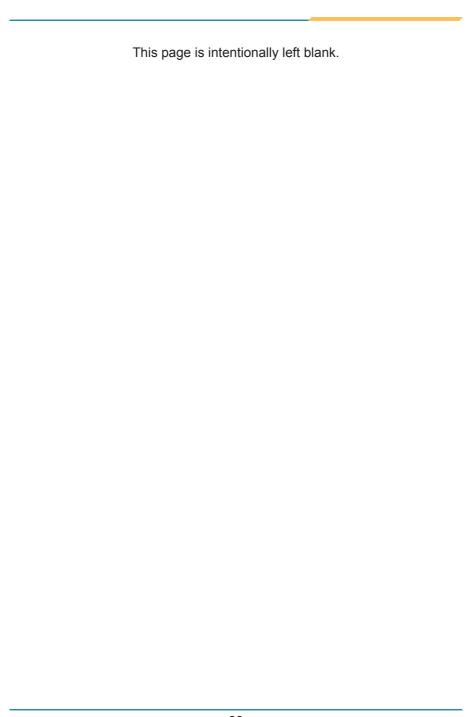